**ĐỀ CƯƠNG ÔN TẬP GIỮA KỲ II – MÔN TIN HỌC 10A1**

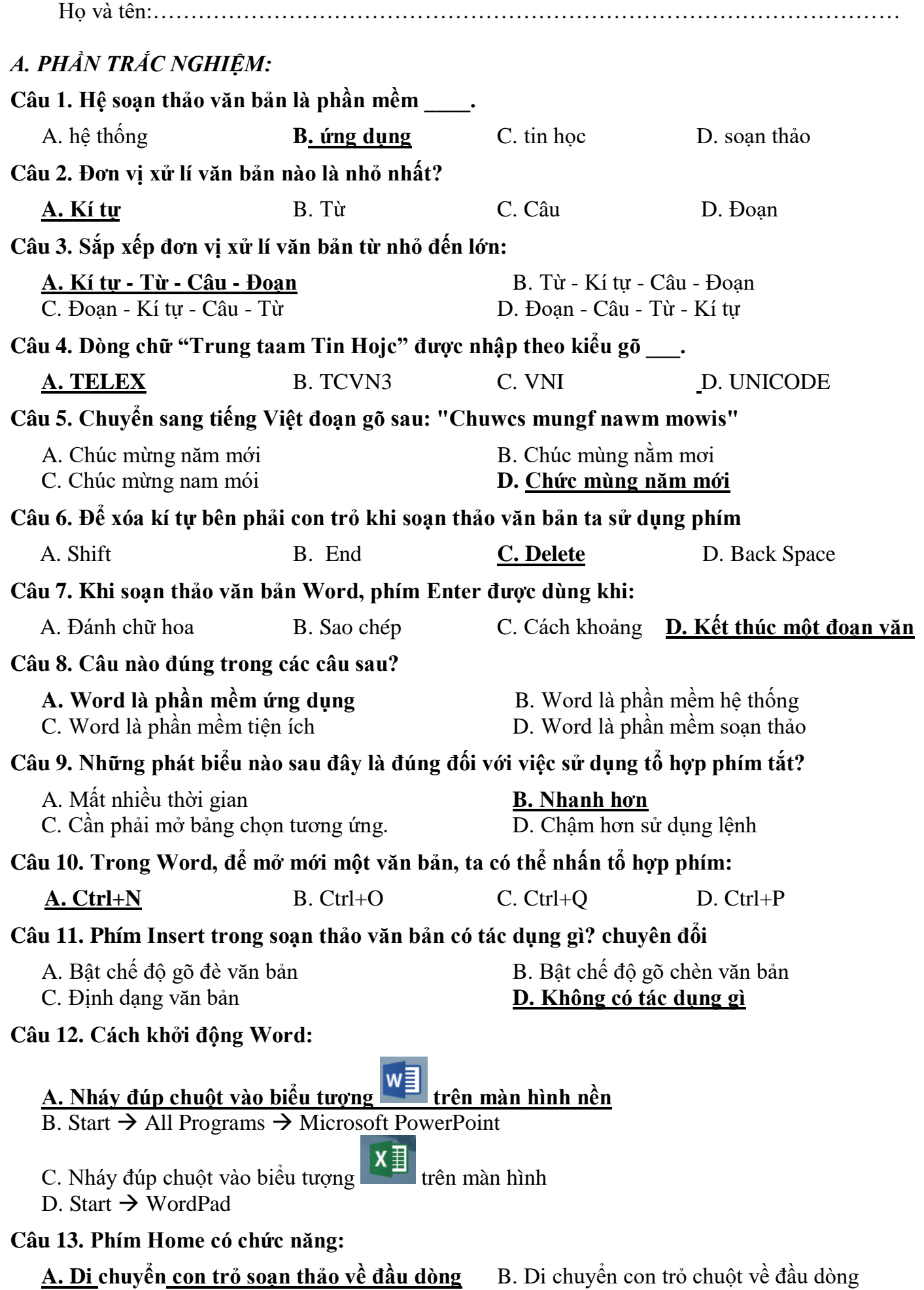

- **A. Di chuyển con trỏ soạn thảo về đầu dòng** B. Di chuyển con trỏ chuột về đầu dòng
- - D. Di chuyển con trỏ soạn thảo về đầu văn bản

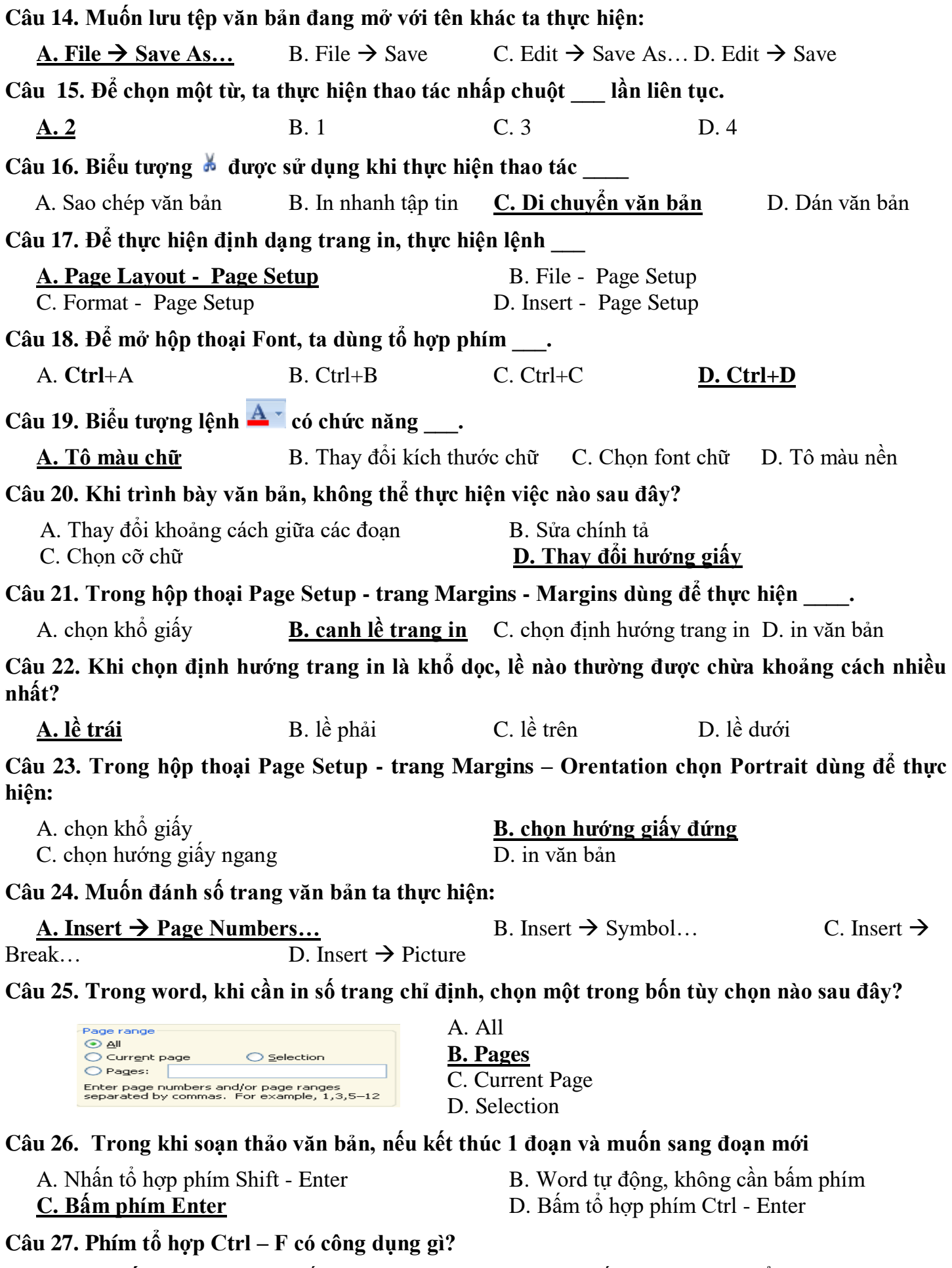

**A. Tìm kiếm** B. Thay thế C. Thực hiện tính năng gõ tắt D. Đặt mật khẩu bảo vệ văn bản **Câu 28. Trong hộp thoại Find and Replace, nếu muốn tìm kiếm có phân biệt chữ hoa hay chữ thường, ta chọn:**

## **Câu 29. Trong Word để tạo bảng, ta thực hiện:**

**A. Insert** → Table B. Table → Insert → Table C. Insert → Insert → Table D. Tools → Insert  $\rightarrow$  Table

#### **Câu 30. Quan sát hai bảng sau đây:**

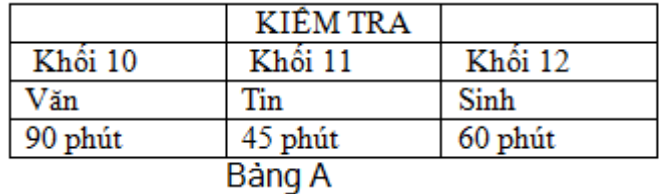

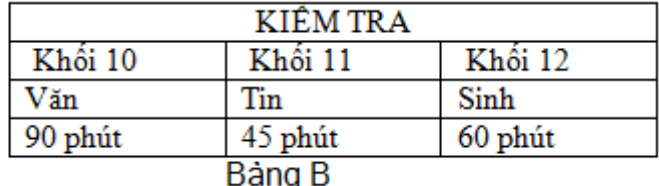

**Em hãy cho biết Bảng B nhận được từ Bảng A bằng cách nào trong các cách dưới đây:** A. Chọn ba ô hàng thứ nhất rồi căn giữa

B. Chọn ba ô hàng thứ nhất, sử dụng lệnh Split Cells rồi căn giữa

#### **C. Chọn hàng thứ nhất, sử dụng lệnh Merge Cells rồi căn giữa**

D. Chon hàng thứ nhất, vào Table -> Cells Alignment

#### **Câu 31. Trong các cách dưới đây, cách nào dùng để căn chỉnh nội dung trong một ô xuống sát đáy ô?**

A. Dùng các khoảng trống trước nội dung B. Nhấn nhiều lần phím Enter

**C. Chon nút lệnh Cell Alignment** ■ D. Nhấn phím Tab - Enter

**Câu 32. Để chọn một hàng, thực hiện thao tác \_\_\_\_.**

**A. nhấp chuột tại cạnh trái hàng đó** B. nhấp chuột tại cạnh trên hàng đó

D. nhấp đôi chuột tại cạnh dưới hàng đó

### **Câu 33. Trong Microsoft Word 2013, để định dạng một đoạn văn bản, người ta thực hiện:**

- A. Vào Page Layout  $\rightarrow$  Magins
- **B.** <u>Vào Page Layout  $\rightarrow$  Paragraph  $\rightarrow$  Indents and spacing</u>
- C. Vào Page Layout  $\rightarrow$  Orientatione  $\rightarrow$  Portrait
- D. Vào Review  $\rightarrow$  Track Changes  $\rightarrow$  Change tracking Options...

### **Câu 34. Trong Microsoft Word 2013, công dụng của tổ hợp phím Ctrt + O trong soạn thảo là:**

- A. Mở một hồ sơ mới
- B. Đóng hồ sơ đang mở

#### **C. Mở một hồ sơ đã có**

D. Lưu hồ sơ vào đĩa

**Câu 35. Trong Microsoft Word 2013,khi đang soạn thảo văn bản, muốn chèn các kí tự đặc biệt vào văn bản, người ta thực hiện:**

- A. Vào View  $\rightarrow$  Symbol
- B. Vào Home  $\rightarrow$  Symbol
- C. Vào file  $\rightarrow$  Symbol
- **D.** Vào Insert  $\rightarrow$  Symbol

**Câu 36. Trong Microsoft Word 2013, muốn sử dụng chức năng sửa lỗi và gõ tắt, người ta thực hiện trong:**

### A. **Vào file**  $\rightarrow$  **Options**  $\rightarrow$  **Poofing**  $\rightarrow$  **AutoCorrect Options**

- B. Vào Home  $\rightarrow$  Options  $\rightarrow$  Poofing  $\rightarrow$  AutoCorrect Options
- C. Vào View  $\rightarrow$  Options  $\rightarrow$  Poofing  $\rightarrow$  AutoCorrect Options
- D. Vào Review  $\rightarrow$  Options  $\rightarrow$  Poofing  $\rightarrow$  AutoCorrect Options

**Câu 37. Trong Microsoft Word 2013, để chèn các hình ảnh đơn giản như hình chữ nhật, tròn, elip, tam giác,… người ta thực hiện:**

## **A. Vào Insert**  $\rightarrow$  **Shapes**  $\rightarrow$  **chọn hình cần vẽ**

- B. Vào Insert  $\rightarrow$  TextBox $\rightarrow$  chon hình cần vẽ
- C. Vào Insert  $\rightarrow$  Screenshot $\rightarrow$  chon hình cần vẽ
- D. Vào Insert  $\rightarrow$  SmartArt $\rightarrow$  chọn hình cần vẽ

**Câu 38. Trong Microsoft Word 2013, đề chèn một tiêu đề ở lề trên văn bản đang mở, người ta thực hiện:**

## **A. Vào Insert Header chọn một mẫu tiêu đề**

- B. Vào Insert  $\rightarrow$  Footer  $\rightarrow$  chon một mẫu tiêu đề
- C. Vào Insert  $\rightarrow$  Header  $\rightarrow$  Romove Header
- D. Vào Insert  $\rightarrow$  Footer  $\rightarrow$  Romove Header

## **Câu 39. Trong Microsoft Word 2013, để chọn một câu trong đoạn văn bản, người ta thực hiện:**

- A. Nhấn đôi phím chuột trái lên câu cần chọn
- B. Giữ phím Shift và nhấn phím chuột trái lên câu cần chọn
- C. Nhấn phím chuột trái 3 lần vào lề trái của văn bản

## **D. Giữ phím Ctrl và nhấn phím chuột trái lên câu cần chọn**

**Câu 40. Trong Microsoft Word 2013, để dãn khoảng cách giữa các dòng là 1.5 line trong một đoạn, bạn sử dụng lựa chọn:**

- A. Format\Paragraph\ line spacing
- **B. Home\Paragraph\ Line Spacing\1.5**
- C. Nhấn Crtl + Shift + 5 tại dòng đó
- D. Nhấn Crtl + 5 tại đầu dòng đó

**Câu 41. Trong Microsoft Word 2013, để chèn một chữ nghệ thuật vào văn bản, bạn sử dụng lựa chọn:**

## **A. Insert \ WordArt**

- B. Insert \ QuickPart
- C. Insert \ ClipArt
- D. Insert \ SmartArt

## **Câu 42. Trong Microsoft Word 2013, để tạo một bảng biểu, bạn thực hiện:**

- A. Insert \ Text \ Table \ Insert Table
- B. Insert \ Text \ Insert Table
- **C. Insert \ Table \ Insert Table**
- D. Format \ Table \ Insert Table

#### **Câu 43. Trong Microsoft Word 2013, để ghép các ô đang chọn trong 1 bảng thành 1 ô, bạn sử dụng lựa chọn nào?**

- A. Thẻ Layout \ Margin Cells
- **B. Thẻ Layout \ Merge Cells**
- C. Thẻ Layout \ Split Table
- D. Thẻ Layout \ Split Cells

## **Câu 44. Trong soản thảo Microsoft Word 2013, để chọn một đoạn văn bản ta thực hiện:**

- A. Click 1 lần trên đoạn
- B. Click 2 lần trên đoạn
- **C. Click 3 lần trên đoạn**
- D. Click 4 lần trên đoạn

**Câu 45. Trong Microsoft Word 2013, muốn tách một ô trong Table thành nhiều ô, ta thực hiện?**

- A. Table \ Merge Cells
- **B. Layout \ Splits Cells**
- C. Table \ Split Cells
- D. Table \ Split Cells

**Câu 46. Khi làm việc với văn bản Microsoft Word 2013, để bật chế độ nhập ký tự Subscript khi tạo ký tự hóa học H20 Ta sử dụng chức năng nào:** 

# **A. Nhấn tổ hợp phím Ctrl + =**

- B. Nhấn tổ hợp phím Ctrl + Shift + +
- C. Click chon biểu tượng X2 (Superscript) trong nhóm font
- D. Click chọn biểu tượng X2 (Superscript) trong nhóm format

## **Câu 47. Khi làm việc với văn bản Microsoft Word 2013, để bật chế độ nhập ký tự Superscript khi tạo ký tự toán học a<sup>2</sup> Ta sử dụng chức năng nào:**

A. Nhấn tổ hợp phím Ctrl  $+=$ 

## **B. Nhấn tổ hợp phím Ctrl + Shift + =**

- C. Click chọn biểu tượng X2 (Subcript) trong nhóm font
- D. Click chon biểu tượng X2 (Superscript) trong nhóm format

**Câu 48. Khi làm việc với văn bản Microsoft Word 2013, để chia cột một đoạn văn bản đã chọn ta thực hiện như sau**:

## **A. Page Layout**  $\rightarrow$  **Columns**  $\rightarrow$  **chọn số cột cần chia, OK**

- B. Insert  $\rightarrow$  Columns  $\rightarrow$  chon số cột cần chia, OK
- C. File  $\rightarrow$  Columns  $\rightarrow$  chon số côt cần chia. OK
- D. Design  $\rightarrow$  Columns  $\rightarrow$  chon số cột cần chia, OK

### **Câu 49. Khi làm việc với văn bản Microsoft Word 2013, để tạo kí tự chữ lớn đầu dòng văn bản đã chọn ta thực hiện như sau:**

- A. Page Layout  $\rightarrow$  Dropcap  $\rightarrow$  chọn mẫu phù hợp, OK
- **B. Insert**  $\rightarrow$  **Dropcap**  $\rightarrow$  chọn mẫu phù hợp, OK
- C. File  $\rightarrow$  Dropcap  $\rightarrow$  chon mẫu phù hợp, OK
- D. Design  $\rightarrow$  Dropcap  $\rightarrow$  chon mẫu phù hợp, OK

#### **Câu 50. Khi làm việc với văn bản Microsoft Word 2013, để chèn công thức toán học ta thực hiện như sau:**

A. Page Layout  $\rightarrow$  Equation  $\rightarrow$  thực hiễn gõ CT toán học phù hợp

## **B. Insert**  $\rightarrow$  **<b>Equation**  $\rightarrow$  thưc hiễn gõ CT toán học phù hợp

- C. File  $\rightarrow$  Equation  $\rightarrow$  thực hiễn gõ CT toán học phù hợp
- D. Design  $\rightarrow$  Equation  $\rightarrow$  thực hiễn gõ CT toán học phù hợp

## *B. PHẦN TỰ LUẬN:*

# **Tìm hiểu các tổ hợp phím sau:**

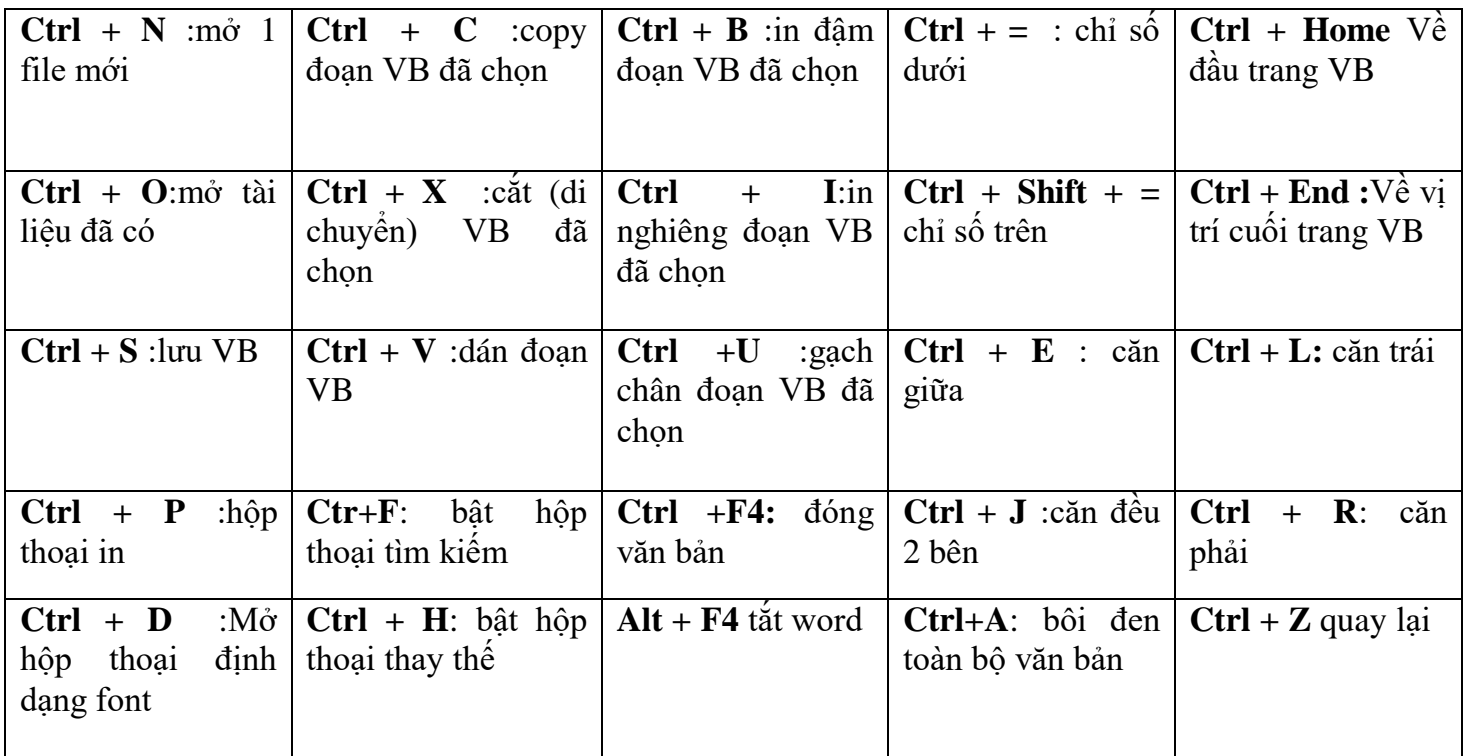

# **\* Nêu các thao tác tìm kiếm từ cụm từ (Word 2013)**

**Bước 1:** Bạn chọn **Home** rồi chọn **Find**, hoặc để nhanh hơn bạn nhấn chọn **Ctrl + F**. **Bước 2:** Nhập từ cần tìm, nhấn **Enter** hoặc **OK** thì tất cả các từ bạn cần tìm sẽ hiện ra (được tô vàng).

## **\* Nêu các thao tác tìm kiếm và thay thế từ và cụm từ (Word 2013)**

**Bước 1:** Chọn **Home** rồi chọn **Replace** hoặc nhấn **Ctrl + H** để mở hộp thoại

**Bước 2:** Nhập từ, cụm từ muốn tìm vào ô **Find what**.

**Bước 3:** Nhập từ, cụm từ bạn muốn thay thế vào ô **Replace with**.

**Bước 4:** Khi click chuột vào **Find Next**, màn hình sẽ bôi đen lần lượt cụm từ đang tìm kiếm

**Bước 5:** Khi chọn **Replace** hệ thống sẽ thay thế từ/cụm từ một cách lần lượt. Một lần bấm **Replace** là một lần thay thế. Bạn bấm **Replace All để** thay thế tất cả.

## **\* Nêu thao tác chèn một hình ảnh vào word (Word 2013)**

**Bước 1:** Trên thanh công cụ chọn **Insert** > Chọn **Pictures.**

**Bước 2:** Chọn **Picture,** Chọn **hình ảnh trên máy tính** > Chọn **Insert.**

Hoặc vào **Clip Art** > **Go**, chọn hình ảnh bất kỳ.

## **\* Nêu thao tác ngắt trang (Word 2013)**

**Bước 1:** Đặt con trỏ tại vị trí muốn ngắt trang

**Bước 2:** Nhấn **tổ hợp phím Ctrl + Enter** hoặc chọn **Insert** > **Page Break**.

## **\*Nêu thao tác đánh số trang**

**Bước 1**: Đầu tiên bạn mở file Word cần đánh số trang, chọn **Insert** > Page Number.

**Bước 2:** Lựa chọn bất kỳ một hình thức đánh số trang nào đó hoặc Vào **Format page number** để lựa chọn các tùy chọn đánh số trang > **OK**.

## **\* Nêu thao tạo tiêu đề đầu trang (header) (Word 2013)**

**Bước 1:** Mở trang Word, vào Insert **chọn mục Header. Bước 2:** Lựa chọn kiểu hiển thị cho Header.

### **\*Nêu thao tạo tiêu đề cuối trang (Footer) (Word 2013)**

**Bước 1:** Mở trang Word, vào Insert **chọn mục Footer. Bước 2:** Lựa chọn kiểu hiển thị cho Header.

#### **\* Nêu các thao tác Chia cột văn bản (Word 2013)**

**Bước 1:** Mở file Word chứa văn bản, **Bôi đen** phần văn bản bạn muốn chia cột.

**Bước 2:** Chọn **Page Layout** > **Columns.**

**Bước 3:** Lựa số cột muốn chia > **OK**

## **\* Nêu các thao tác tạo chữ lớn đầu trang (Word 2013)**

**Bước 1:** Mở **file Word** > Tô chọn **chữ cái** muốn tạo Drop Cap.

**Bước 2:** Chọn **thẻ Insert,** Ở **mục Text** > Chọn **Drop Cap.**

**Bước 3:** Chọn hình thức tạo chữ lớn phù hợp hoặc vào **Drop cap options > lựa chọn hình thức phù**   $hor$   $>$  OK.

## **\* Cách chèn bảng vào văn bản (Word 2013)**

**Bước 1: Mở Word,** nhấp chuột vào vị trí muốn chèn bảng

**Bước 2: Vào Insert > Table > Insert Table** *(hoặc di chuyển chuột lựa chọn trực tiếp hàng/cột)* **Bước 3:** Chọn số hàng cột rồi bấm OK.

## **\* Các thao tác thực hiện chức năng gõ tắt (Word 2013)**

Bước 1: Vào file > Options

Bước 2: Trong hộp thoại Word Options > chon Proofing > Autocorrect Options..

Bước 3: Gõ từ gõ tắt vào ô **Replace** và gõ cụm từ cần gõ tắt vào ô **With**

Bước 4: Bấm **ADD** để thêm cụm từ cần gõ tắt vào (hoặc chọn và **Delete** cụm từ cần xóa) Bước 5: Chon OK để hoàn thành.

----------------GOODLUCK------------------------------